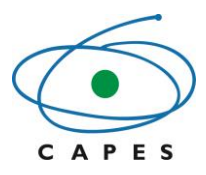

# **Manual para utilização do Sistema**

# **Linha Direta da Capes**

**Perfil: Coordenador do Programa CSF**

13 de novembro de 2014

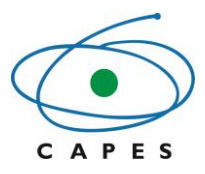

# Sumário

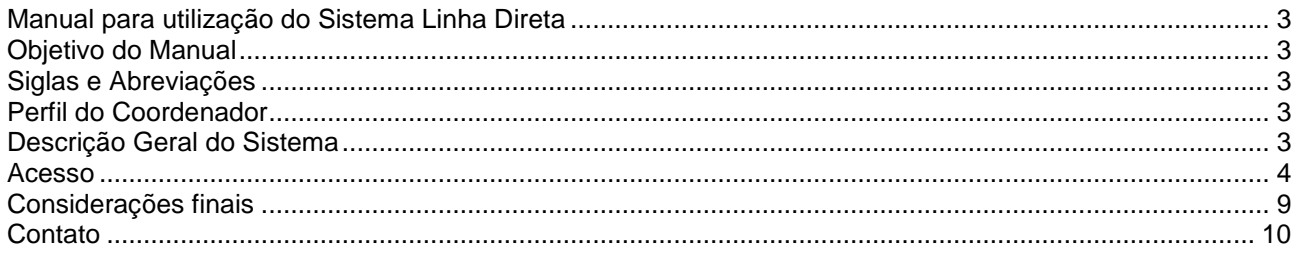

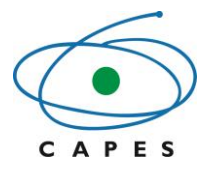

# **Manual para utilização do Sistema Linha Direta**

### <span id="page-2-1"></span><span id="page-2-0"></span>**Objetivo do Manual**

O presente manual tem por objetivo instruir o coordenador institucional do programa Ciência sem Fronteiras quanto à utilização do Sistema Linha Direta, a fim de possibilitar a análise e a avaliação do relatório final de atividades dos ex-bolsistas da graduação sanduíche de sua instituição.

# <span id="page-2-2"></span>**Siglas e Abreviações**

Capes – Coordenação de Aperfeiçoamento de Pessoal de Nível Superior

# <span id="page-2-3"></span>**Perfil do Coordenador**

O perfil de coordenador permite acesso aos relatórios finais de atividades dos ex-bolsistas de graduação sanduíche do CSF para que possa analisá-los e avaliá-los, preenchendo formulário para tal fim.

# <span id="page-2-4"></span>**Descrição Geral do Sistema**

O sistema possibilita ao coordenador institucional avaliar o questionário preenchido pelo bolsista. O sistema encaminhará mensagem eletrônica (e-mail) ao representante institucional sobre a disponibilização do questionário (Figura1).

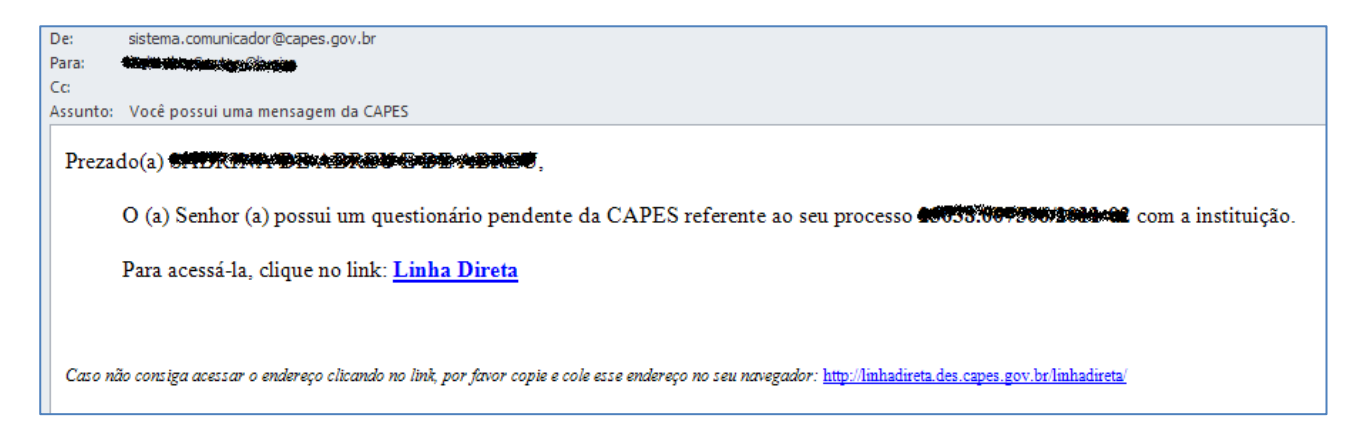

Figura 1 – Modelo de mensagem enviada

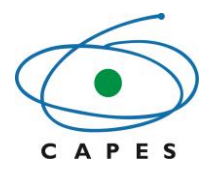

### <span id="page-3-0"></span>**Acesso**

Para acessar o Sistema Linha Direta, o coordenador deve acessar o link: [http://linhadireta.capes.gov.br](http://linhadireta.capes.gov.br/) e fazer o *login* (Figura 2), utilizando seu CPF como usuário e a mesma senha já utilizada para acesso a outros sistemas da Capes. Caso necessário, é possível solicitar ou alterar a senha, diretamente na tela de *login*.

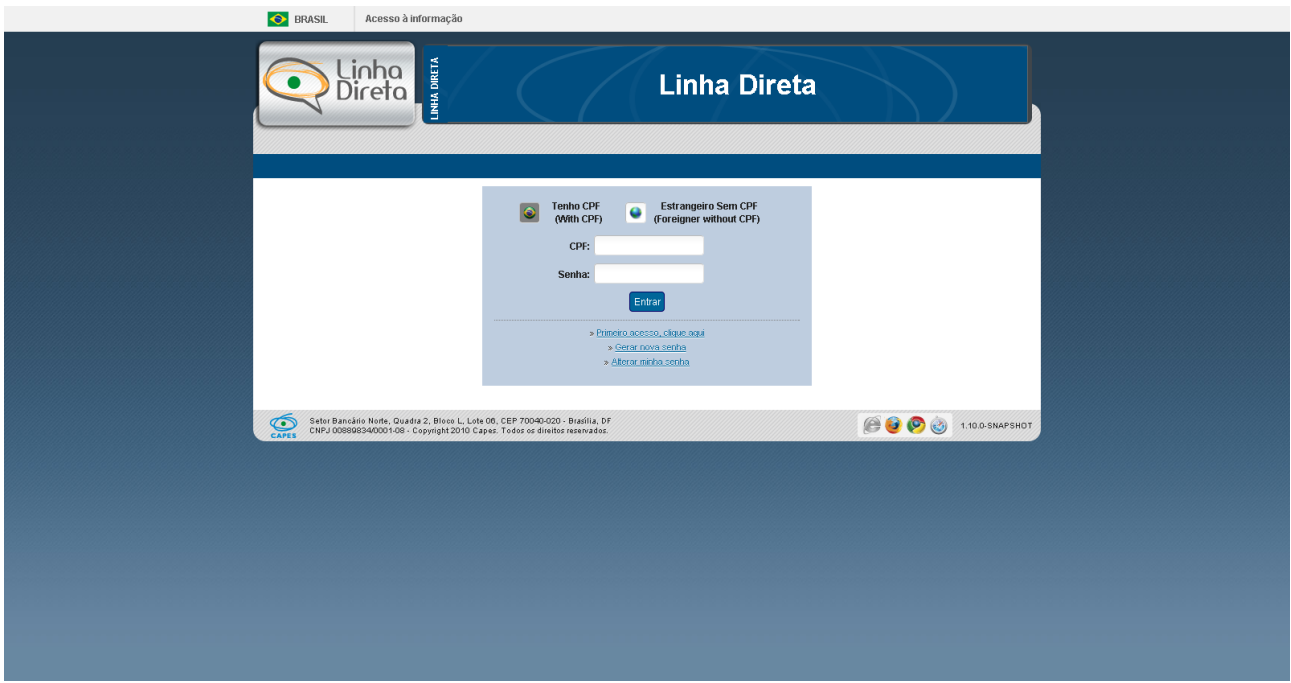

Figura 2 – Tela Acesso ao Linha Direta

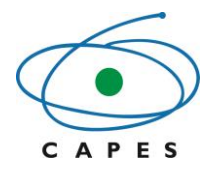

Ao acessar o sistema, o coordenador encontrará a tela abaixo (Figura3).

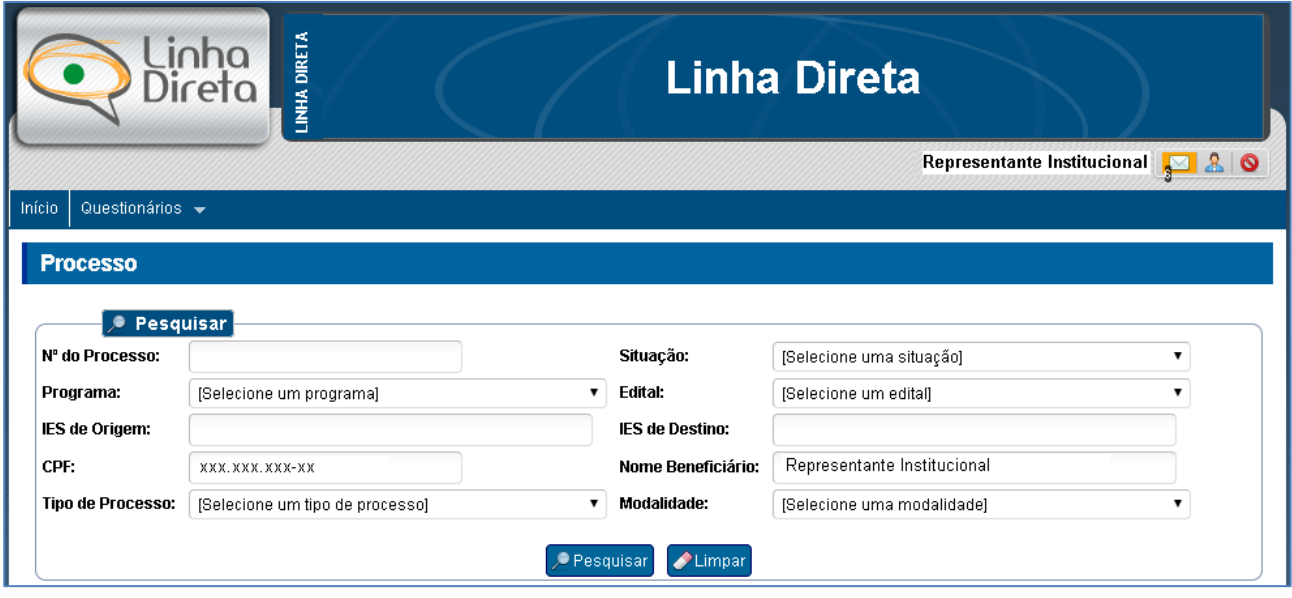

Figura 3 – Tela Principal

O coordenador deverá selecionar a opção de menu "Questionários" > "Meus Questionários" (Figura 4).

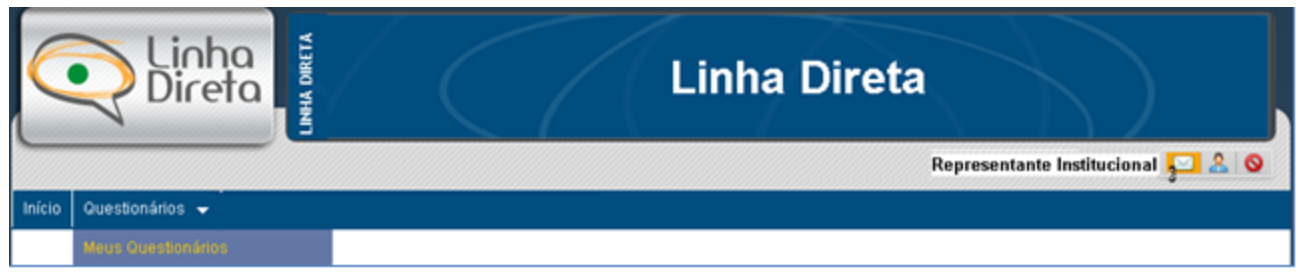

Figura 4 – Opção de menu

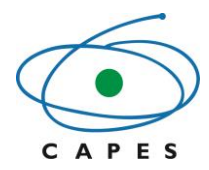

O sistema exibirá o(s) questionário(s) disponível(is) para análise do representante (Figura 5).

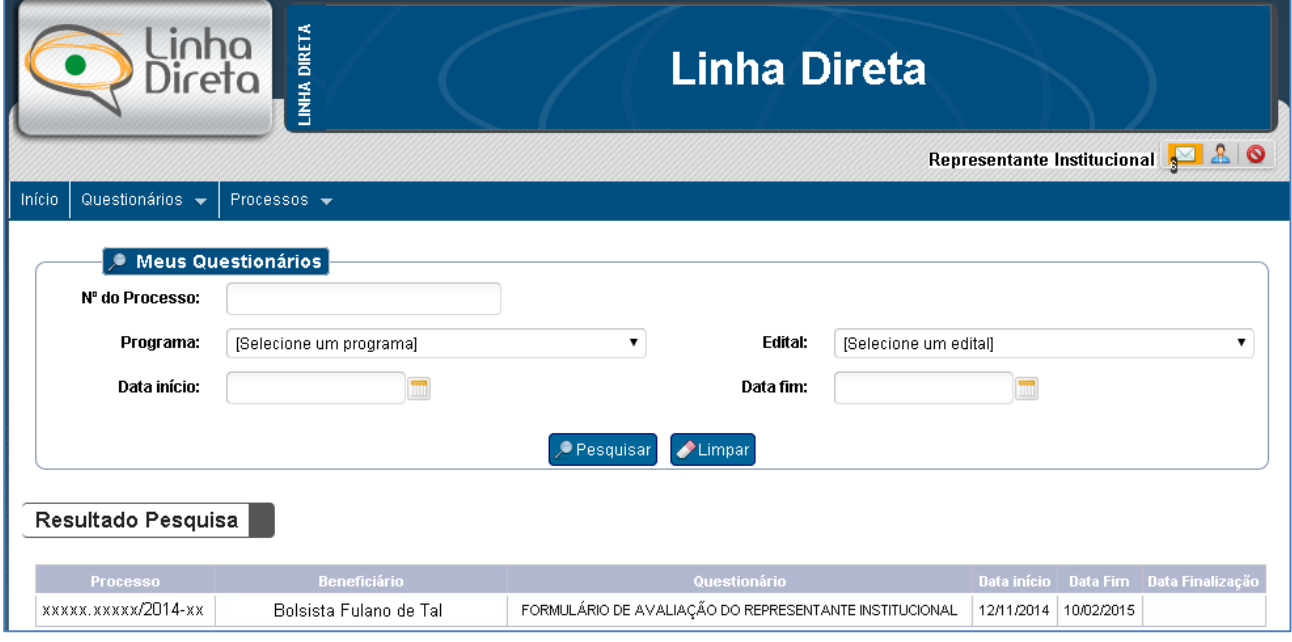

Figura 5 – Consulta de questionários

O coordenador deve clicar em qualquer link do processo para responder o questionário (Figura 6).

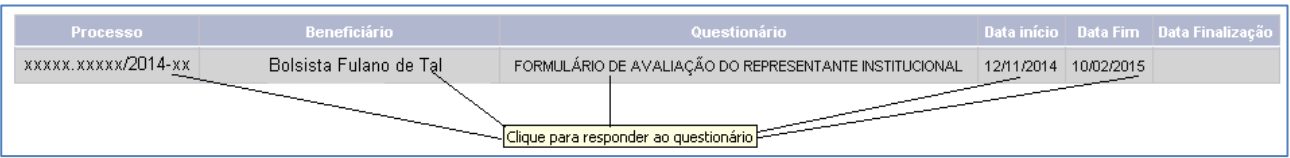

Figura 6 – Link para responder questionário

Ao selecionar o beneficiário, o sistema exibirá a tela com as informações do processo, o relatório final preenchido pelo ex-bolsista e o formulário a ser preenchido pelo coordenador (Figura 7).

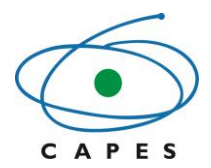

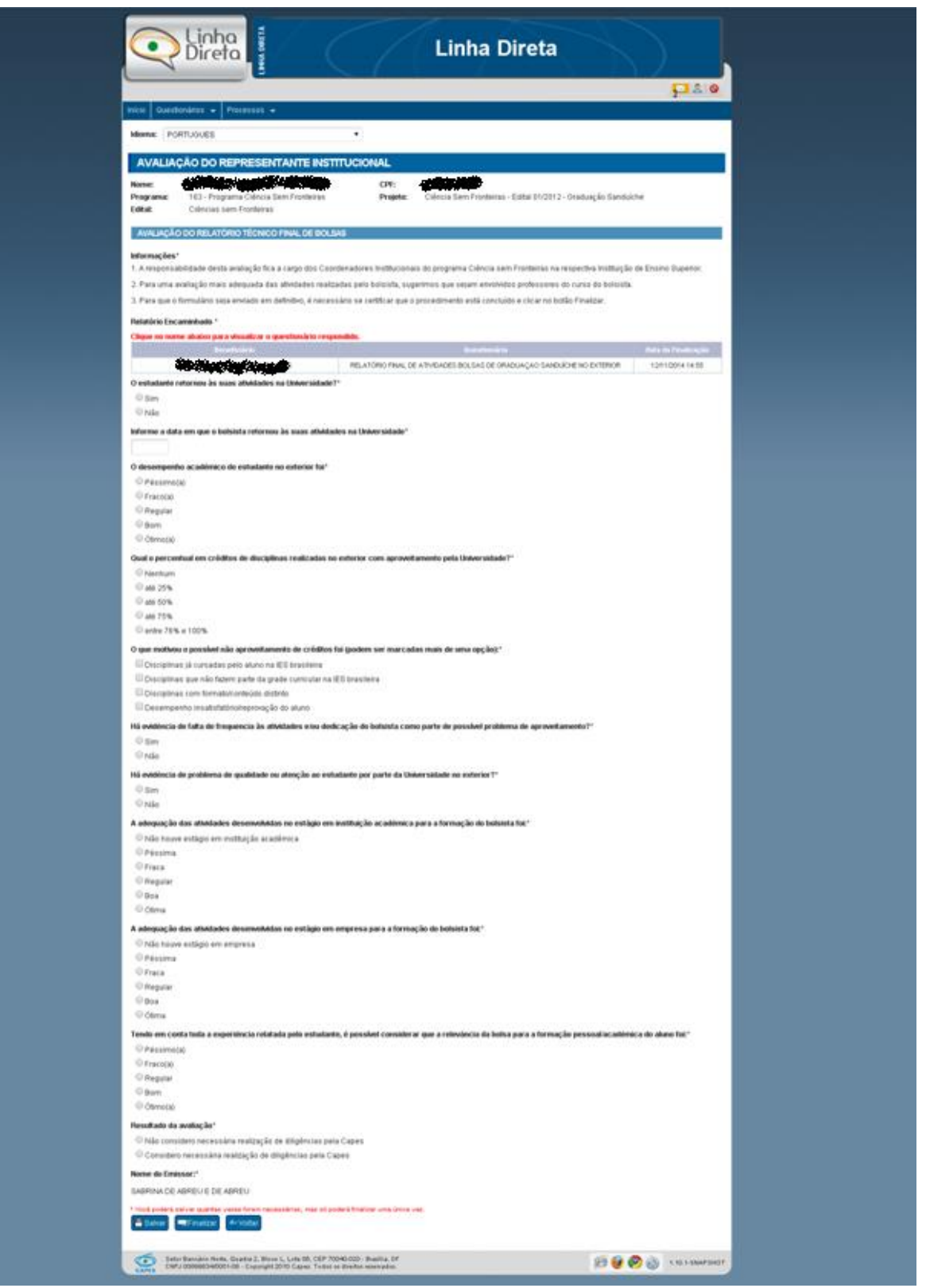

Figura 7 – Tela após a seleção do beneficiário

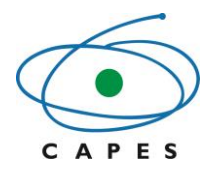

Para visualizar o questionário respondido pelo bolsista, o representante deverá clicar no nome do exbolsista (Figura 8).

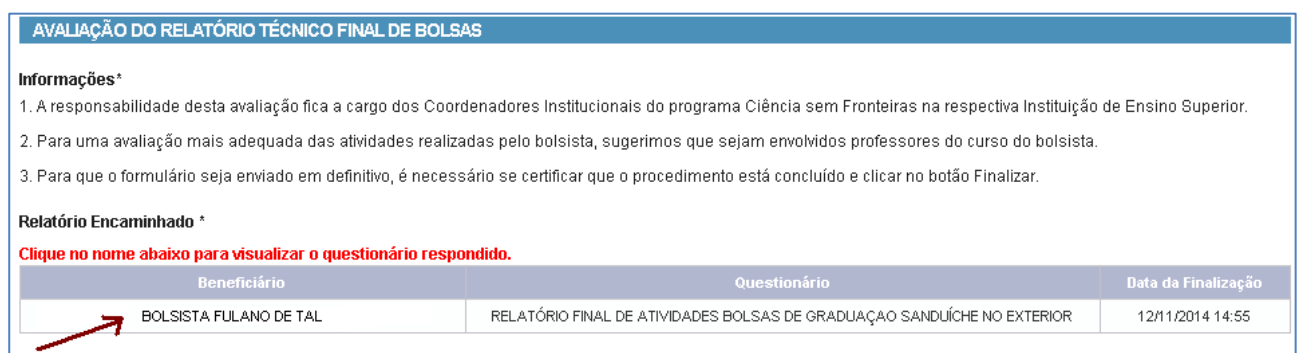

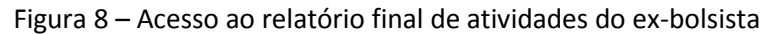

Ao clicar no nome do ex-bolsista, o sistema exibirá o questionário respondido por ele (Figura 9).

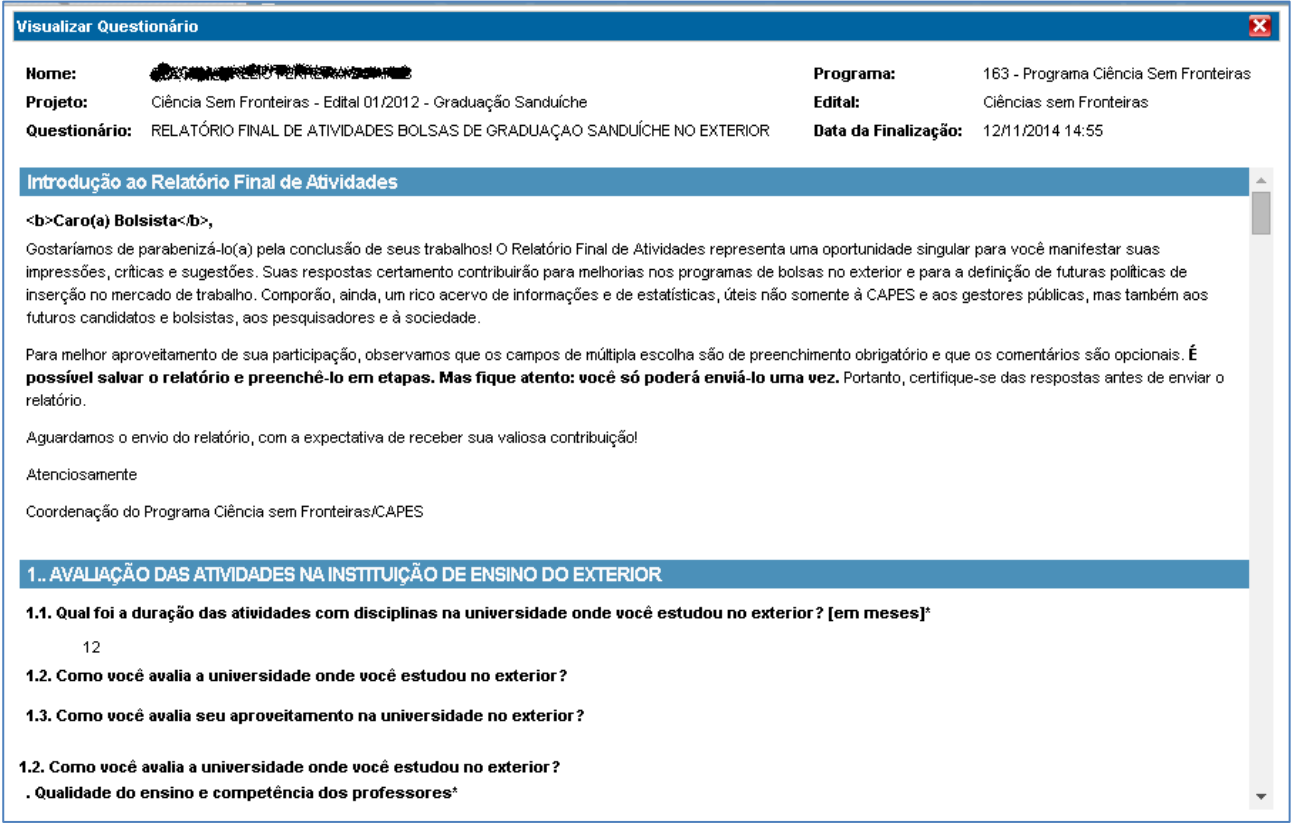

Figura 9 – Relatório final de atividades do ex-bolsista

Depois de analisadas as respostas, o coordenador deverá responder o questionário com a sua avaliação (Figura 10). Enquanto o questionário não for finalizado, o sistema permite que o mesmo seja alterado e salvo.

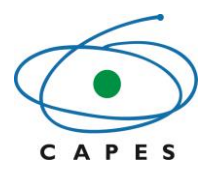

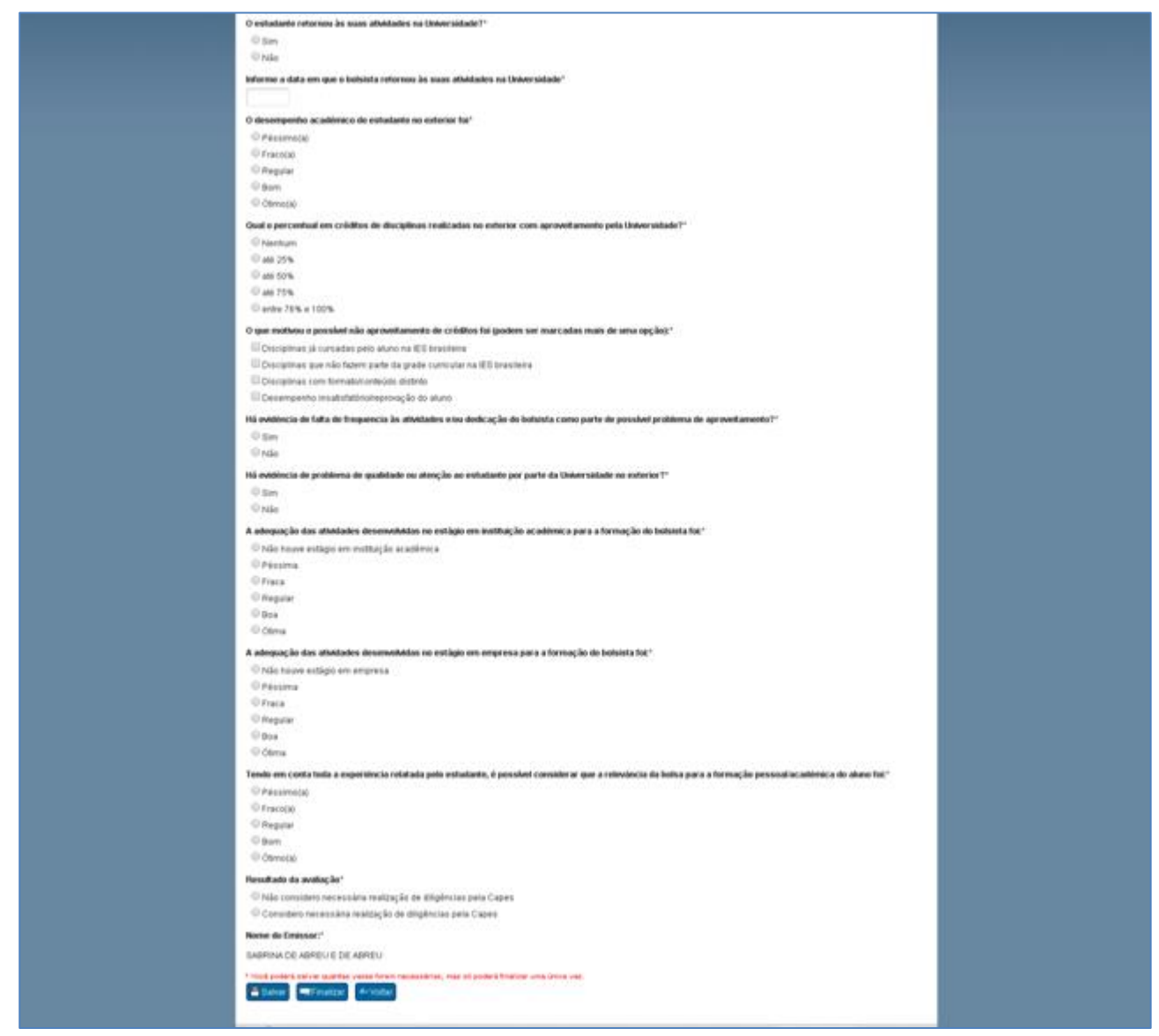

Figura 10 – Formulário de avaliação a ser preenchido pelo coordenador

# <span id="page-8-0"></span>**Considerações finais**

Os formulários ficarão à disposição do coordenador para análise e avaliação por um período de 90 dias. Após esse prazo, o sistema cobrará periódica e automaticamente o preenchimento dos questionários sob a carga do coordenador.

Reiteramos a importância de ação, pois auxiliará aos gestores analisar o desempenho dos estudantes e avaliar os resultados do Programa Ciência Sem Fronteiras.

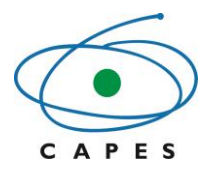

# <span id="page-9-0"></span>**Contato**

Em caso de necessidade de esclarecimento de dúvidas ou envio de sugestões, solicitamos que entre em contato com o Fale Conosco por meio do telefone 0800-616161.

**Equipe do Programa Ciência sem Fronteiras/Capes**